## **Viewing Student Grades and Learning Outcomes in PowerTeacher Pro** Parent Support Document

1. Sign in to PowerSchool Parent Portal at<https://powerschool.blackgold.ca/public/home.html>

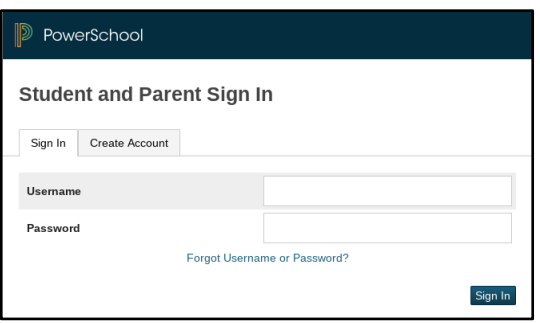

2. Select Grades and Attendance

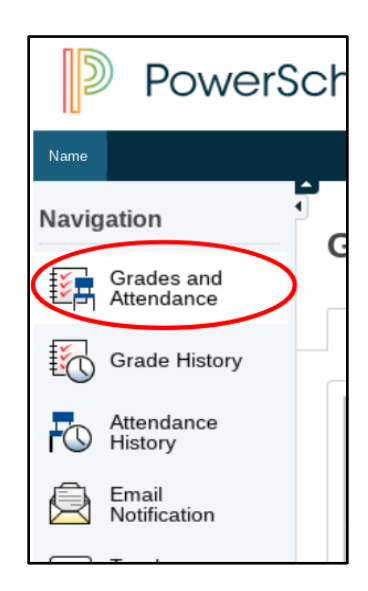

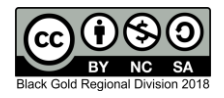

3. The student's grades and attendance view will display. Blue text indicates an interactive feature. If you choose click the teacher name, you will be able to email the teacher.

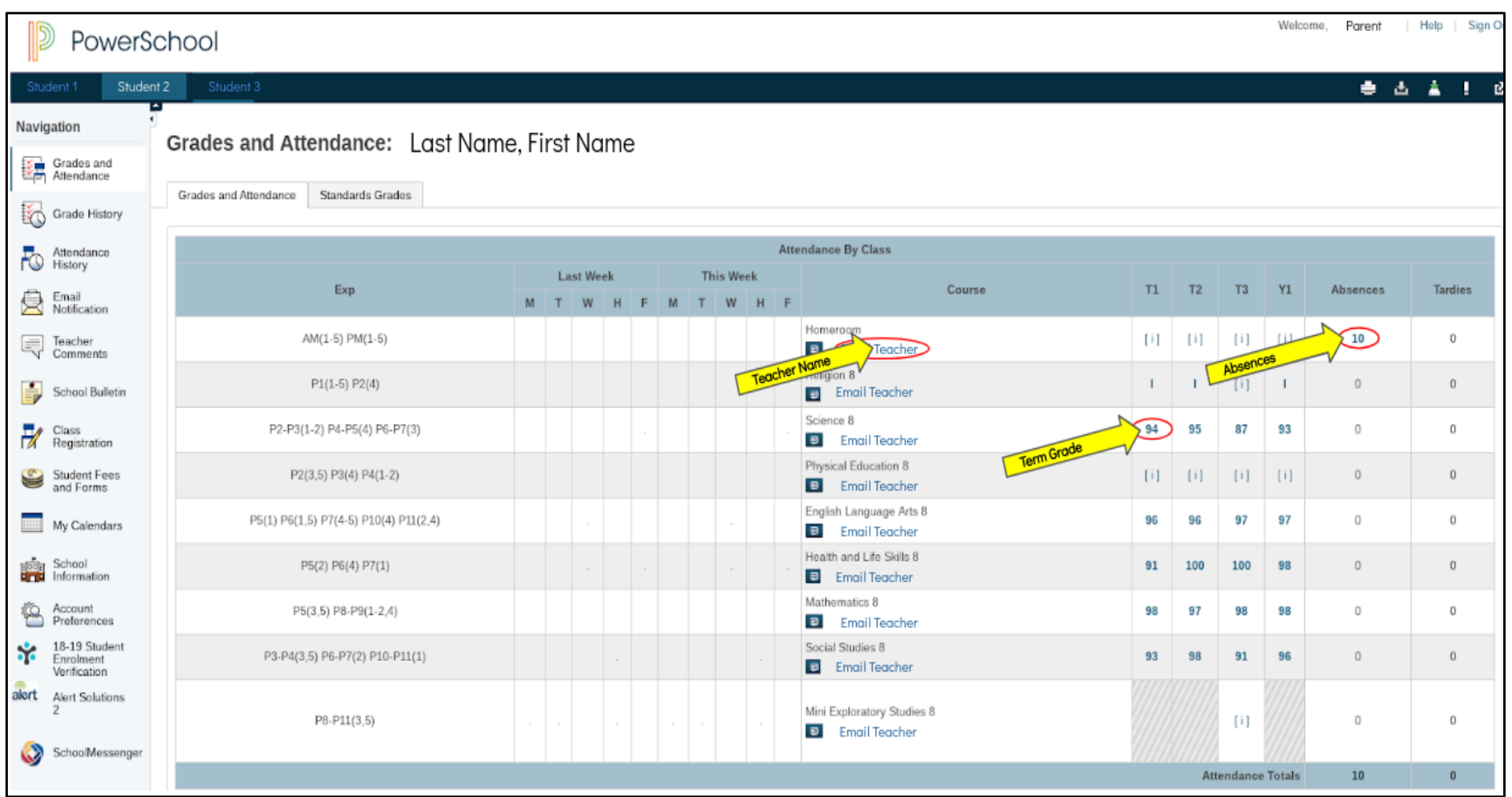

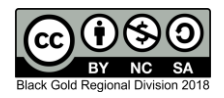

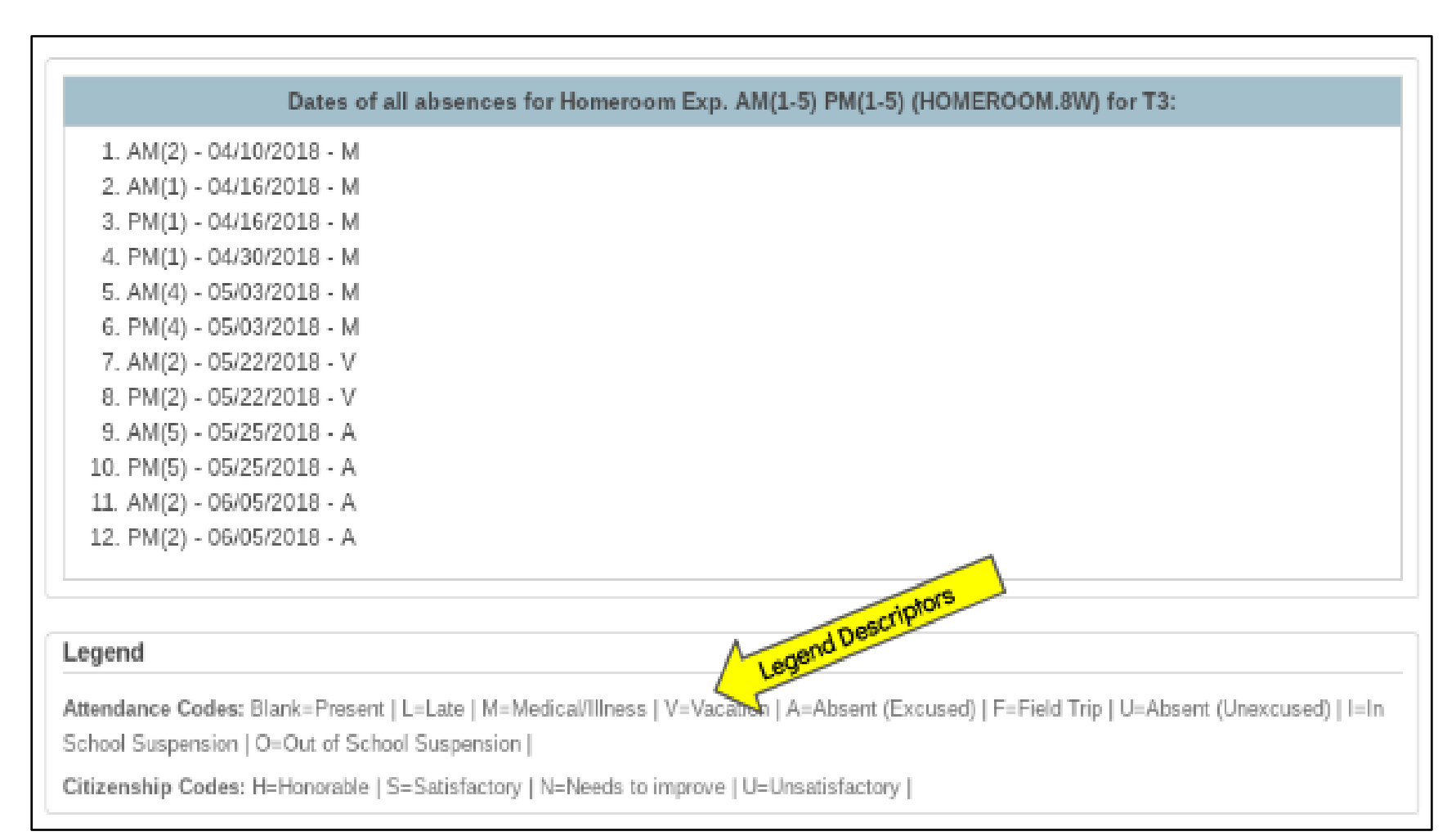

4. If you click the number in the absence column, you will see a description of the absences, with a legend.

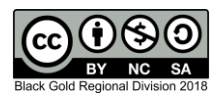

5. If you click on a term mark, you will find more information about assessments included in the score. Any flags the teacher may have used will be described at the bottom of the screen.

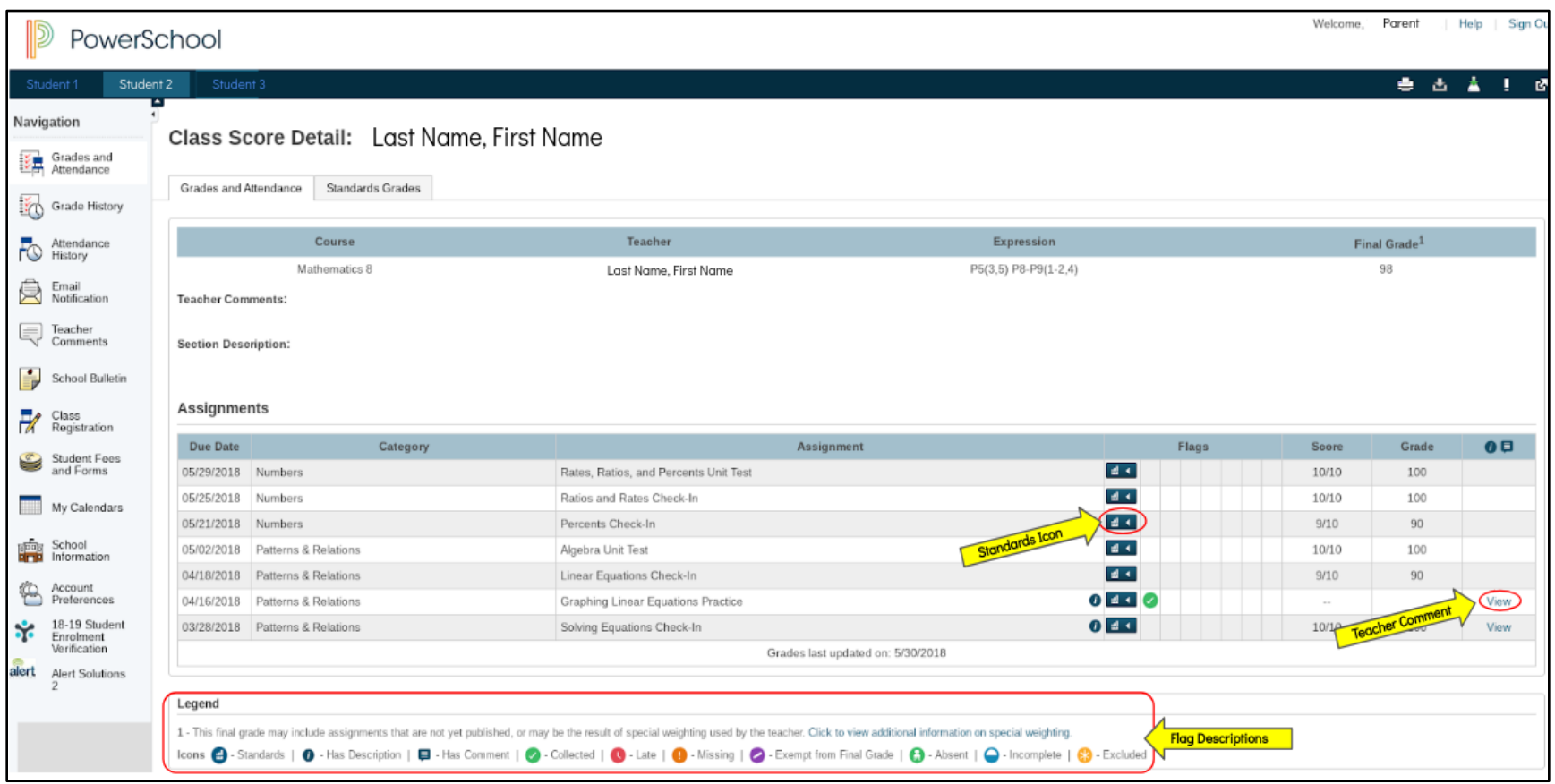

6. Within this screen, if you click View, you can see comments the teacher has made.

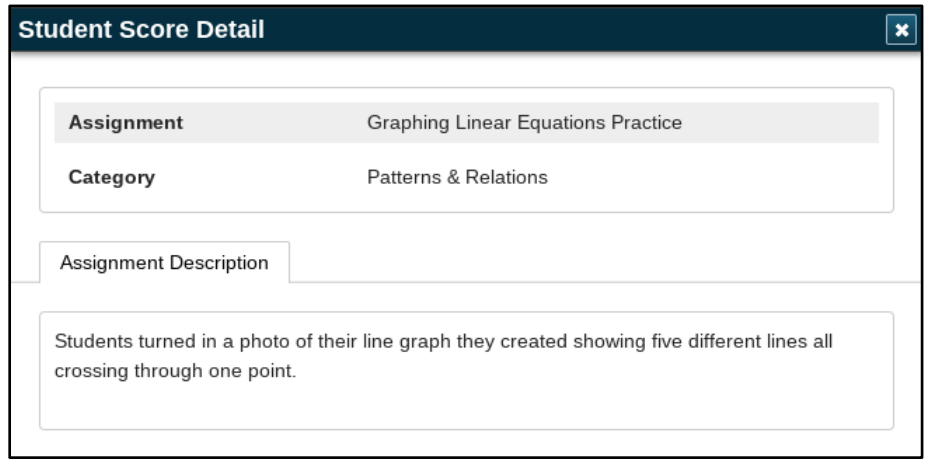

7. Clicking the standards icon allows you to see outcomes that were addressed in that assessment.

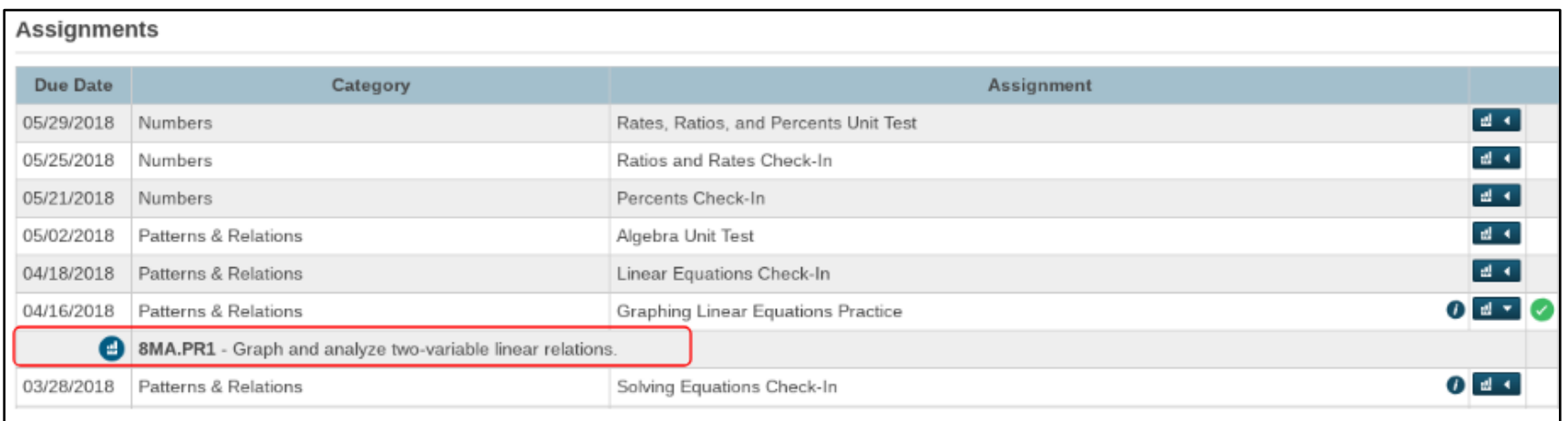

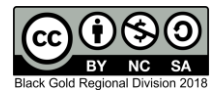

8. Navigate back to the main page by clicking the student's name on the top, left corner.

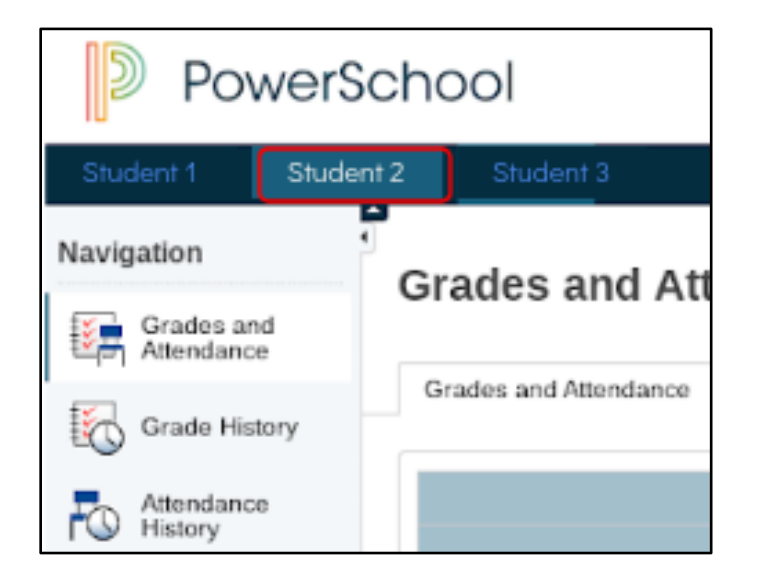

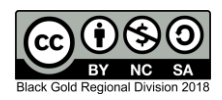